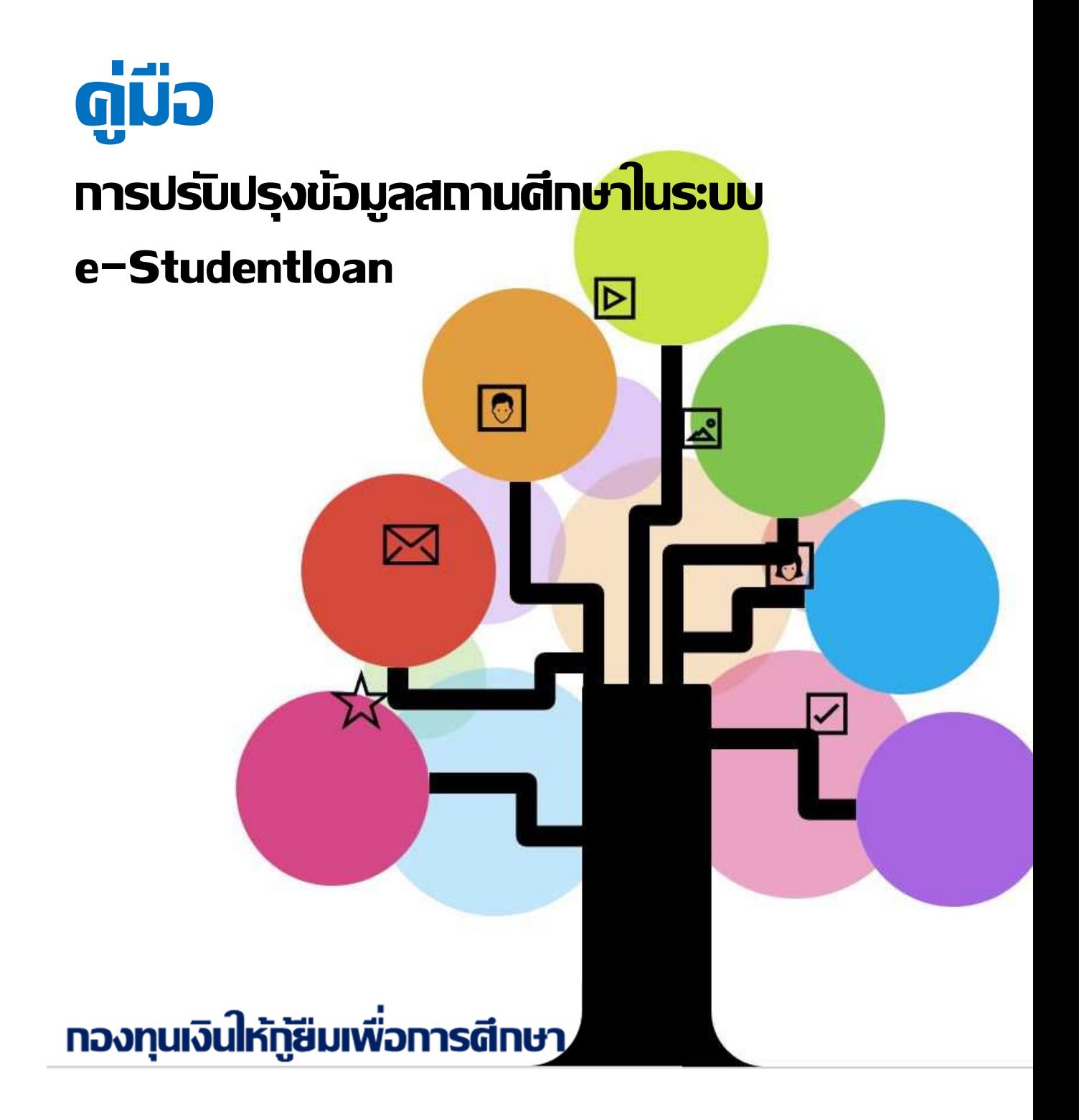

# **สารบัญ**

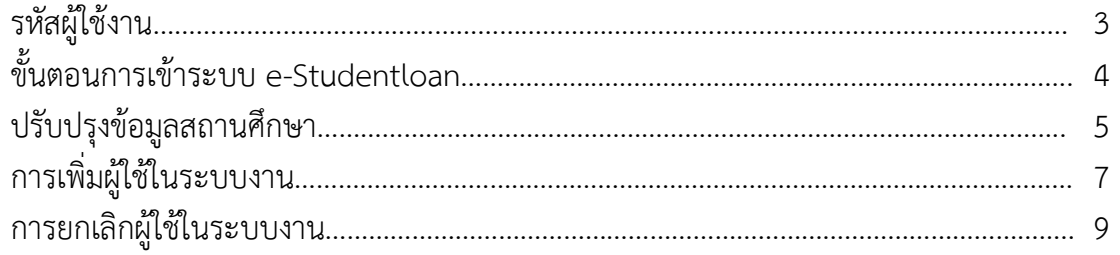

## **รหัสผูใชงาน**

### **รหัสผูใชงานที่เกี่ยวของในระบบ e-Studentloan สถานศึกษาตองมีรหัส 3 รหัส คือ**

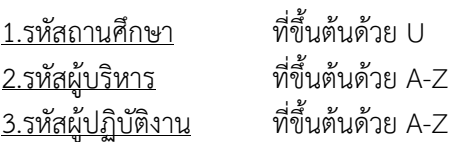

### **หนาที่ของรหัสในการใชงานในระบบ มีดังนี้**

<u>1.รหัสสถานศึกษา</u> มีหน้าที่ คือ

- เปลี่ยนแปลงข้อมูลสถานศึกษา เช่น เบอร์โทรติดต่อ e-mail
- เปลี่ยนผู้บริหารสถานศึกษา ผู้ปฏิบัติงานคนใหม่
- เพิ่มผู้ใช้งานในระบบ และยกเลิกผู้ใช้งานในระบบ

<u>2.รหัสผู้บริหาร</u> มีหน้าที่ คือ

- ประกาศรายชื่อผู้มีสิทธิกู้ยืม
- ตรวจสอบสัญญาและเอกสารแนบ
- ตรวจสอบใบลงทะเบียนและส่งข้อมูล
- ยกเลิกสัญญาหรือแบบลงทะเบียนเรียน กรณีหลังจากส่งข้อมูลให้ธนาคารแล้ว
- <u>3.รหัสผู้ปฏิบัติงาน</u> มีหน้าที่ คือ
- บันทึกกรอบวงเงิน
- บันทึกลงทะเบียน
- ยกเลิกใบคำขอกู้ยืมเงิน
- สัญญากู้ยืมเงินและแบบลงทะเบียนเรียน กรณียังไม่ส่งข้อมูลให้ธนาคาร

\*\*\* หากสถานศึกษาไม่ทราบรหัสผ่านสถานศึกษา ขอให้ทำหนังสือขอทราบรหัสผ่านมาที่กองทุน พร้อมระบุชื่อ ผู้ประสานงาน และหมายเลขโทรศัพท์มือถือ

# **ขั้นตอนการเขาระบบ e-Studentloan**

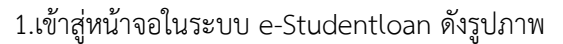

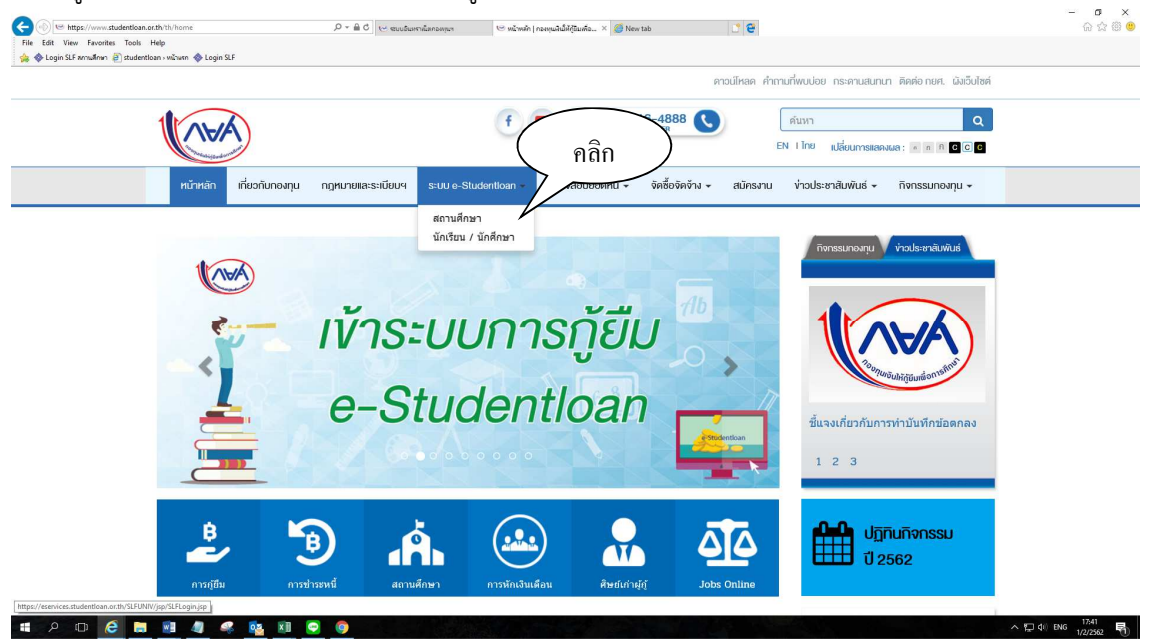

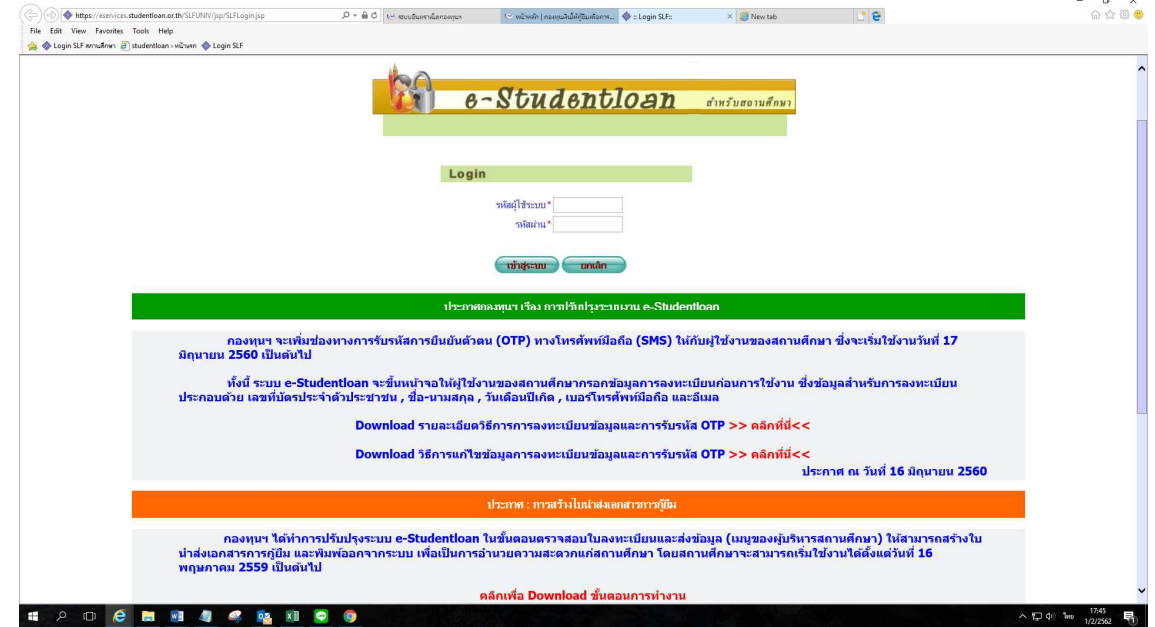

#### 4

2.ให้สถานศึกษาเข้าระบบโดยใช้รหัสที่ขึ้นต้นด้วย U\_ \_ \_ \_ \_ ( U+รหัสสถานศึกษา ) พร้อมรหัสผ่าน ้จากนั้นกดปุ่มเข้าสู่ระบบ ดังรูปภาพ

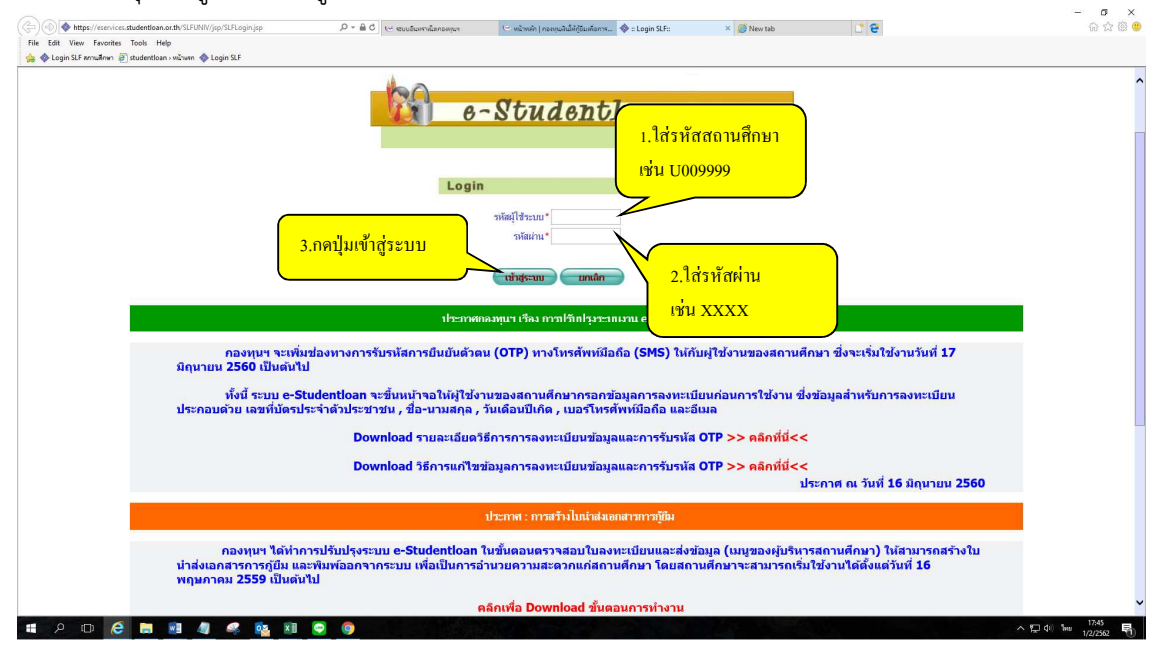

### 3.เข้าสู่ระบบของสถานศึกษา ดังรูปภาพ

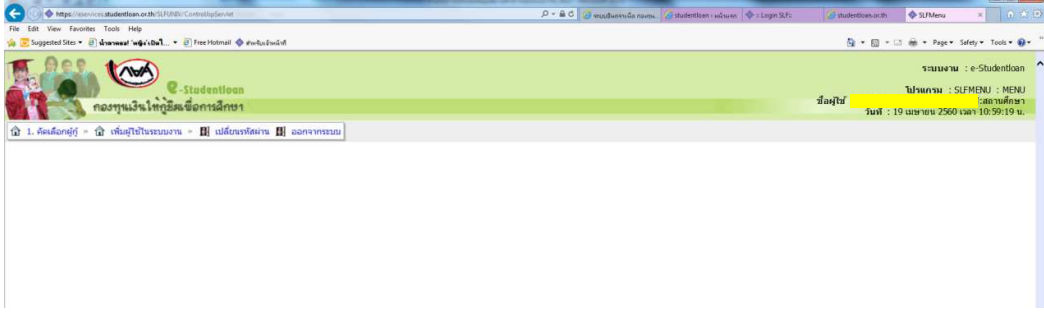

### **การปรับปรับขอมูลสถานศึกษา**

การปรับปรับข้อมูลสถานศึกษา เช่น เบอร์โทรติดต่อ e-mail ผู้บริหารสถานศึกษา ผู้ปฏิบัติงานของสถานศึกษา เลือกเมนู**เพิ่มผูใชในระบบงาน บันทึกขอมูล พิมพ3และแกไขบันทึกขอตกลง** ดังรูปภาพ

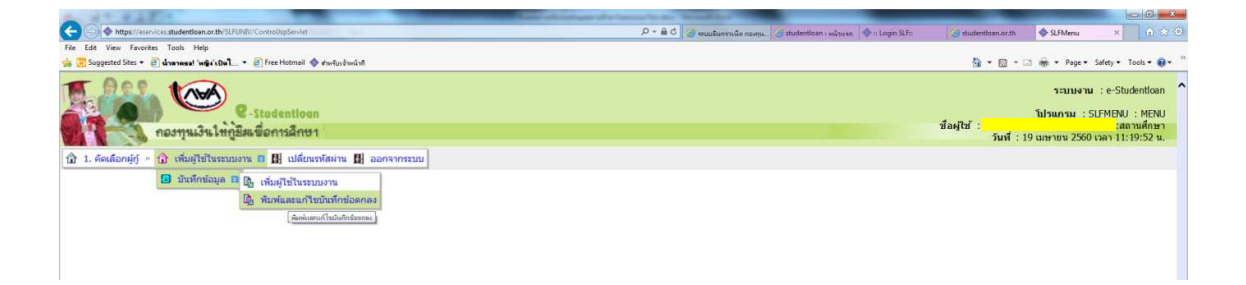

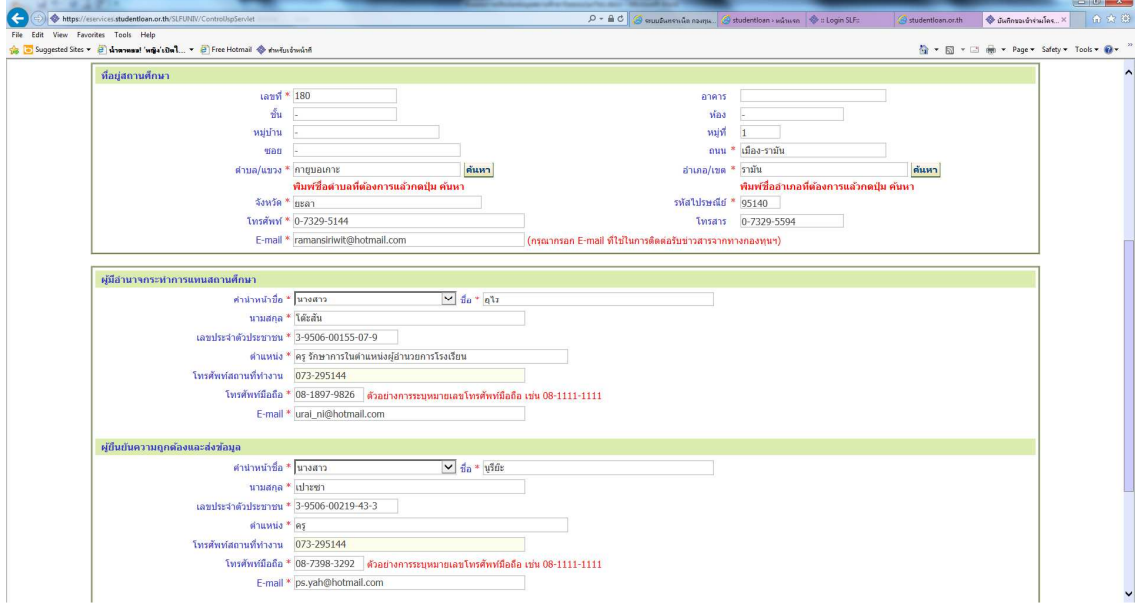

ู ปรับปรุงข้อมูลสถานศึกษา เช่น เบอร์โทรติดต่อ e-mail ชื่อผู้บริหารสถานศึกษา ชื่อผู้ปฏิบัติงาน ดังรูปภาพ

เมื่อปรับปรุงข้อมูลเรียบร้อยแล้วให้กดปุ่ม บันทึกข้อมูล — กดปุ่ม พิมพ์รายงาน นำเสนอผู้บริหารเพื่อทราบ ดังรูปภาพ

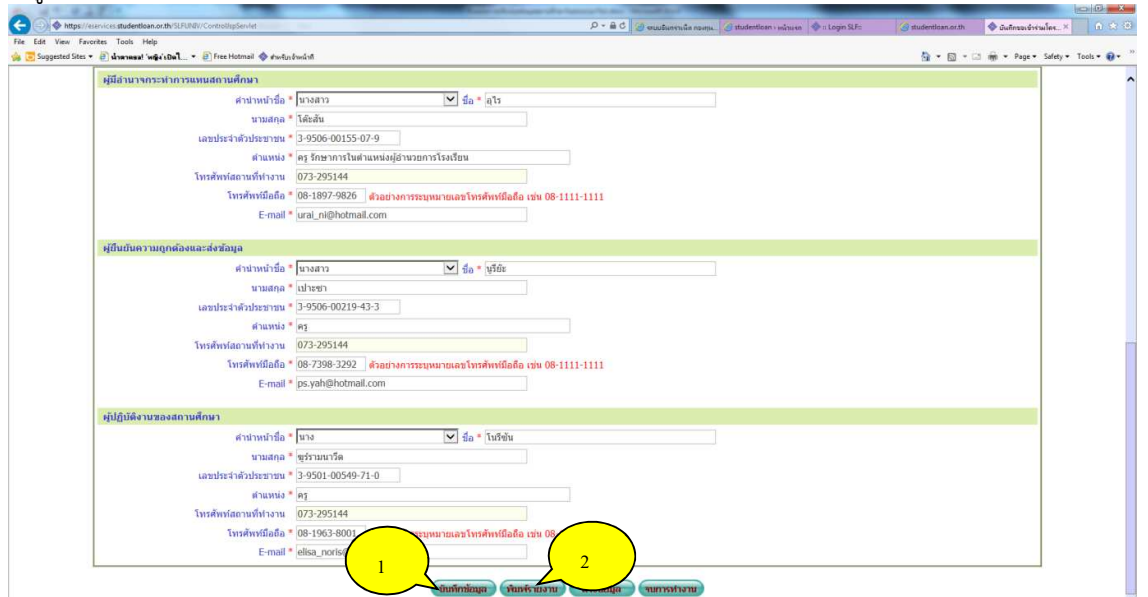

ี **กรณีเปลี่ยนผู้บริหารสถานศึกษาคนใหม่** ให้พิมพ์รายละเอียดสถานศึกษาและรายชื่อบุคคลที่เกี่ยวข้องกับการให้ กู้ยืมเงิน กยศ.โดยผ่านระบบอินเตอร์เน็ต ดังกล่าวข้างต้น พร้อมแนบเอกสาร ดังนี้

- 1. แบบฟอร์ม "ลายมือชื่อผู้กระทำการแทนสถานศึกษาในการลงนามในเอกสารการกู้ยืมเงินกองทุนเงินให้กู้ยืมเพื่อ การศึกษา (กยศ.) และกองทุนเงินกู้ยืมที่ผูกกับรายได้ในอนาคต (กรอ.)" สามารถดาวน์โหลดได้จากเว็บไซต์กองทุน
- 2. หนังสือมอบอำนาจ/คำสั่งให้บุคคลดังกล่าวกระทำการแทนสถานศึกษา

3. นำส่งบมจ. ธนาคารกรุงไทย (ฝ่ายบริหารโครงการภาครัฐ) และ/หรือ ธนาคารอิสลามแห่งประเทศไทย (ฝ่ายนโยบายรัฐ) แห่งละ 1 ชุด

**หมายเหตุ** กรณีเปลี่ยนข้อมูลผู้ปฏิบัติงาน เบอร์โทรติดต่อ และ e-mail ให้แก้ไขข้อมูลในระบบเท่านั้น \*\*\*<u>ไม่ต้อง</u> ส่งเอกสารให้กับธนาคาร\*\*\*

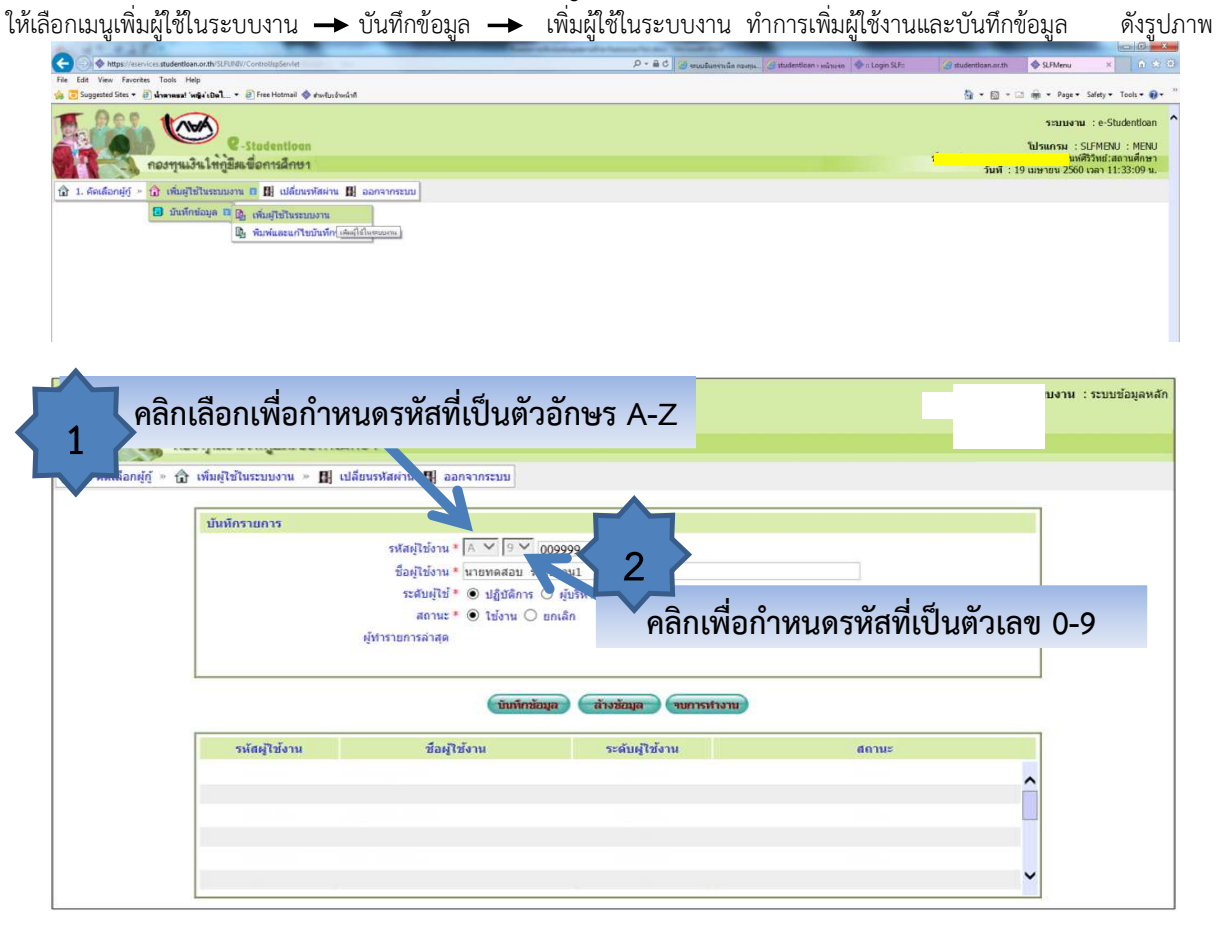

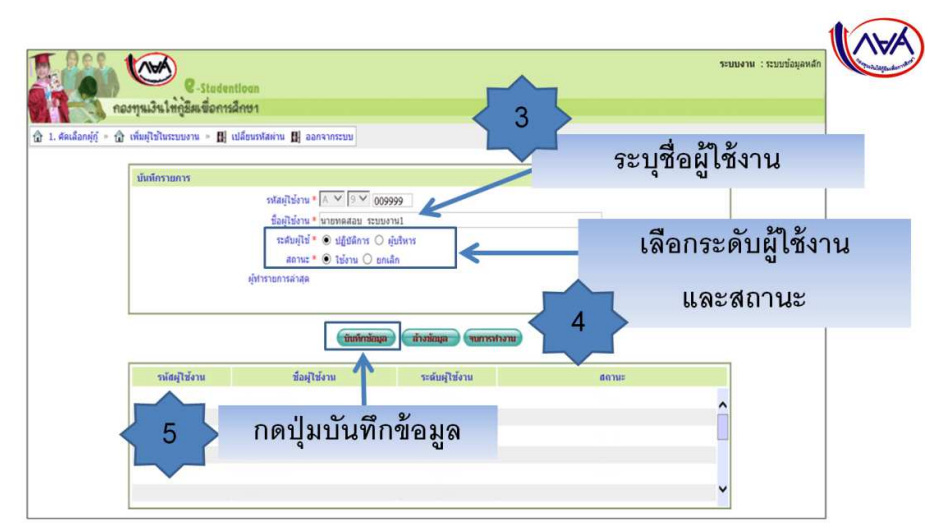

# **การเพิ่มผูใชในระบบงาน**

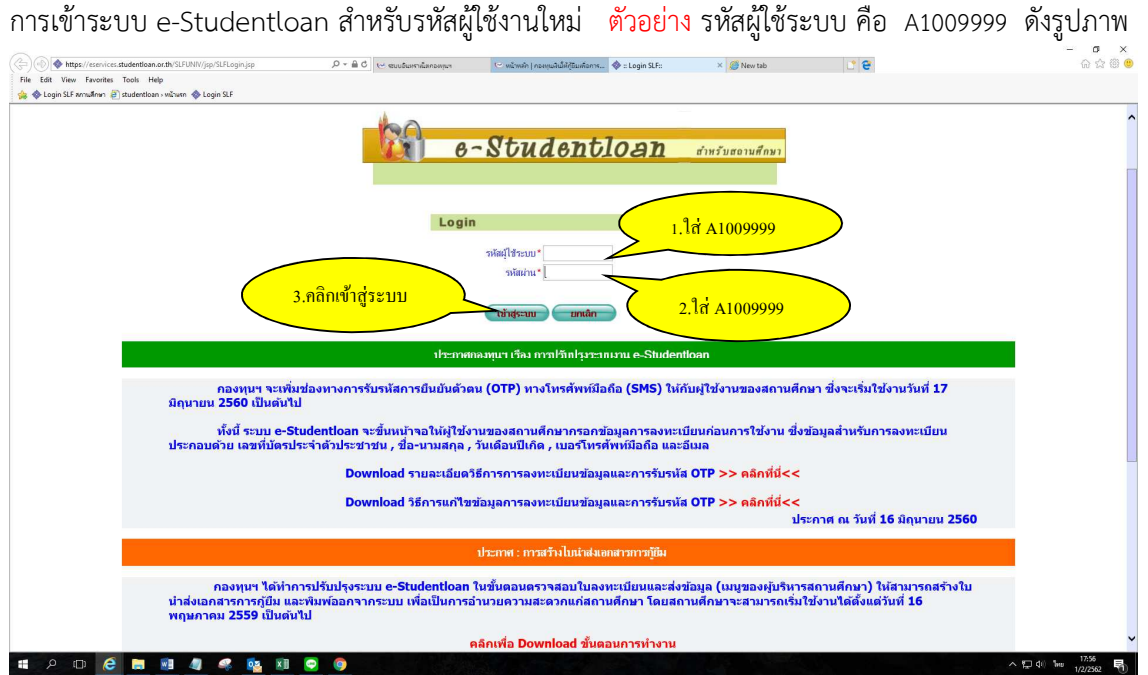

ระบบจะบังคับให้เปลี่ยนรหัสผ่าน โดยระบบแสดงกล่องข้อความ "ท่านต้องเปลี่ยนรหัสผ่านก่อน ถึงจะเข้าสู่ระบบได้" กดปุ่ม OK

ี ปรากฏหน้าจอให้สถานศึกษาทำการเปลี่ยนรหัสผ่าน ดังรูปภาพ

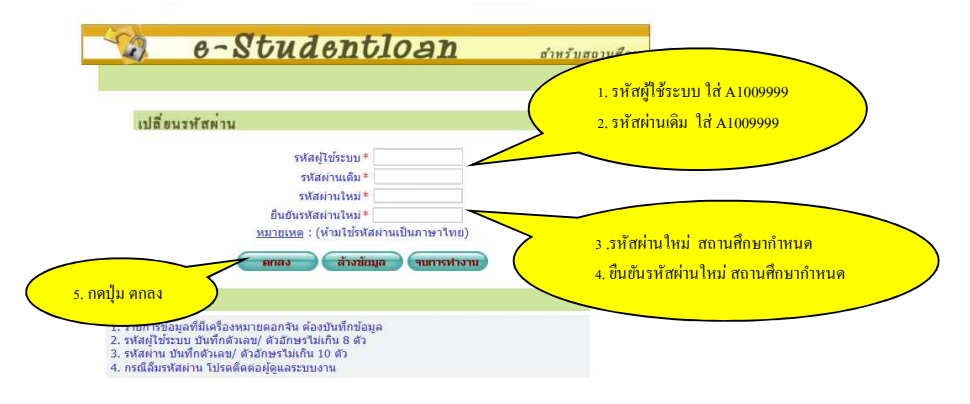

ระบบจะแสดงกล่องข้อความ เปลี่ยนรหัสผ่านเรียบร้อยแล้ว กดปุ่ม OK ดังรูปภาพ

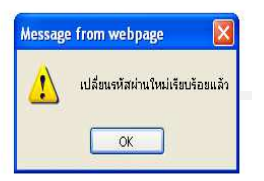

### **การยกเลิกผูใชในระบบงาน**

เลือกเมนูเพิ่มผู้ใช้ในระบบงาน → บันทึกข้อมูล → เพิ่มผู้ใช้ในระบบงาน

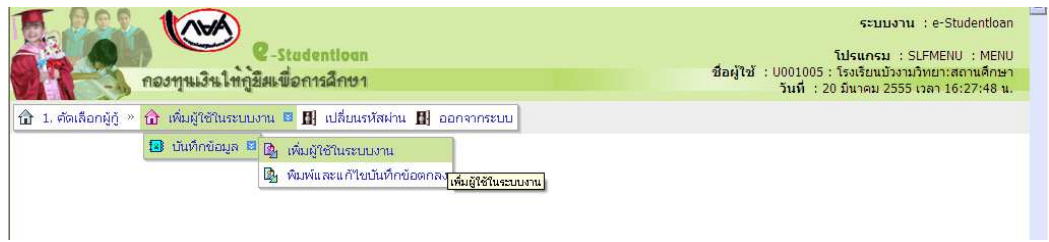

## <u>เลือกข้อมูลผู้ใช้งานระบบที่จะยกเลิก จากนั้นเลือกสถานะ ยกเลิก แล้วกดบันทึกข้อมูล ดังรูปภ</u>าพ

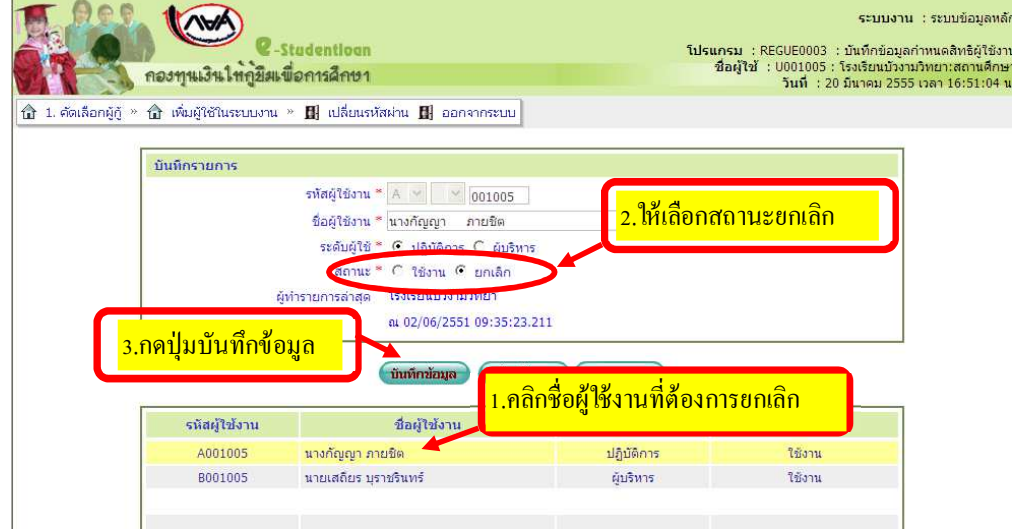

<u>เมื่อกดบันทึกข้อมูลแล้ว สถานะในตารางด้านล่างจะ</u>เปลี่ยนจาก ใช้งาน เป็น ยกเลิก

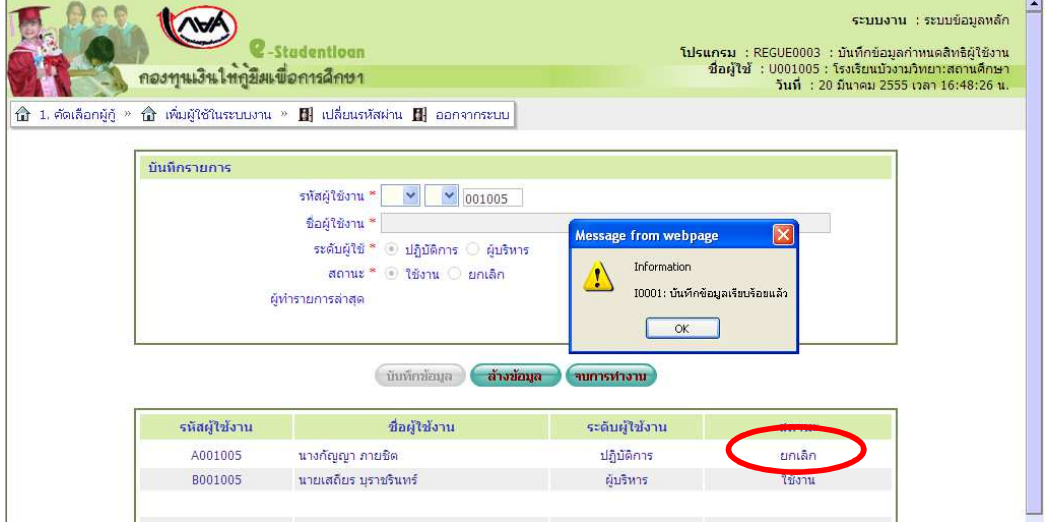

<u>หมายเหตุ</u> กรณีที่รหัสผู้ใช้งานในระบบไม่มีการใช้งานแล้ว ขอให้ทำการ<u>ยกเลิก</u>ในระบบ เพื่อความปลอดภัย ในข้อมูล ของสถานศึกษา